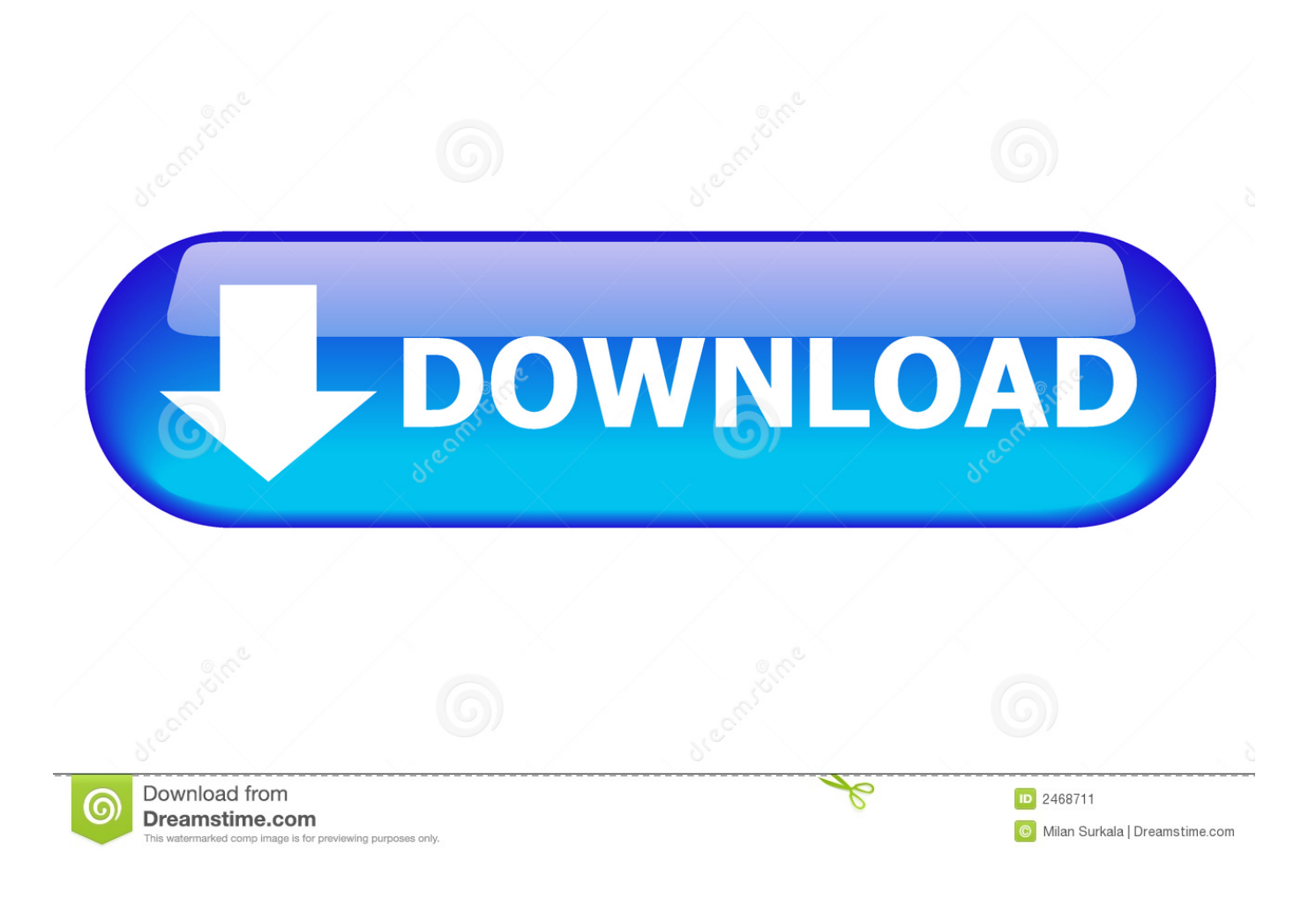

**[Backup For Mac Pro](https://picfs.com/1vgp6r)** 

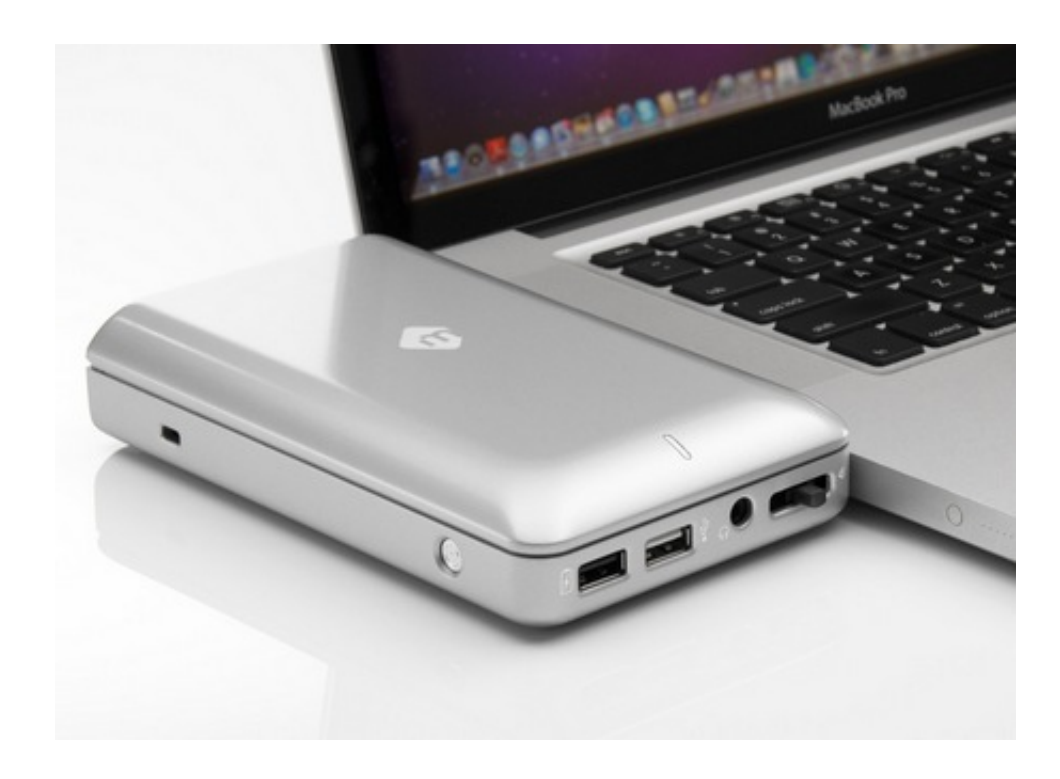

[Backup For Mac Pro](https://picfs.com/1vgp6r)

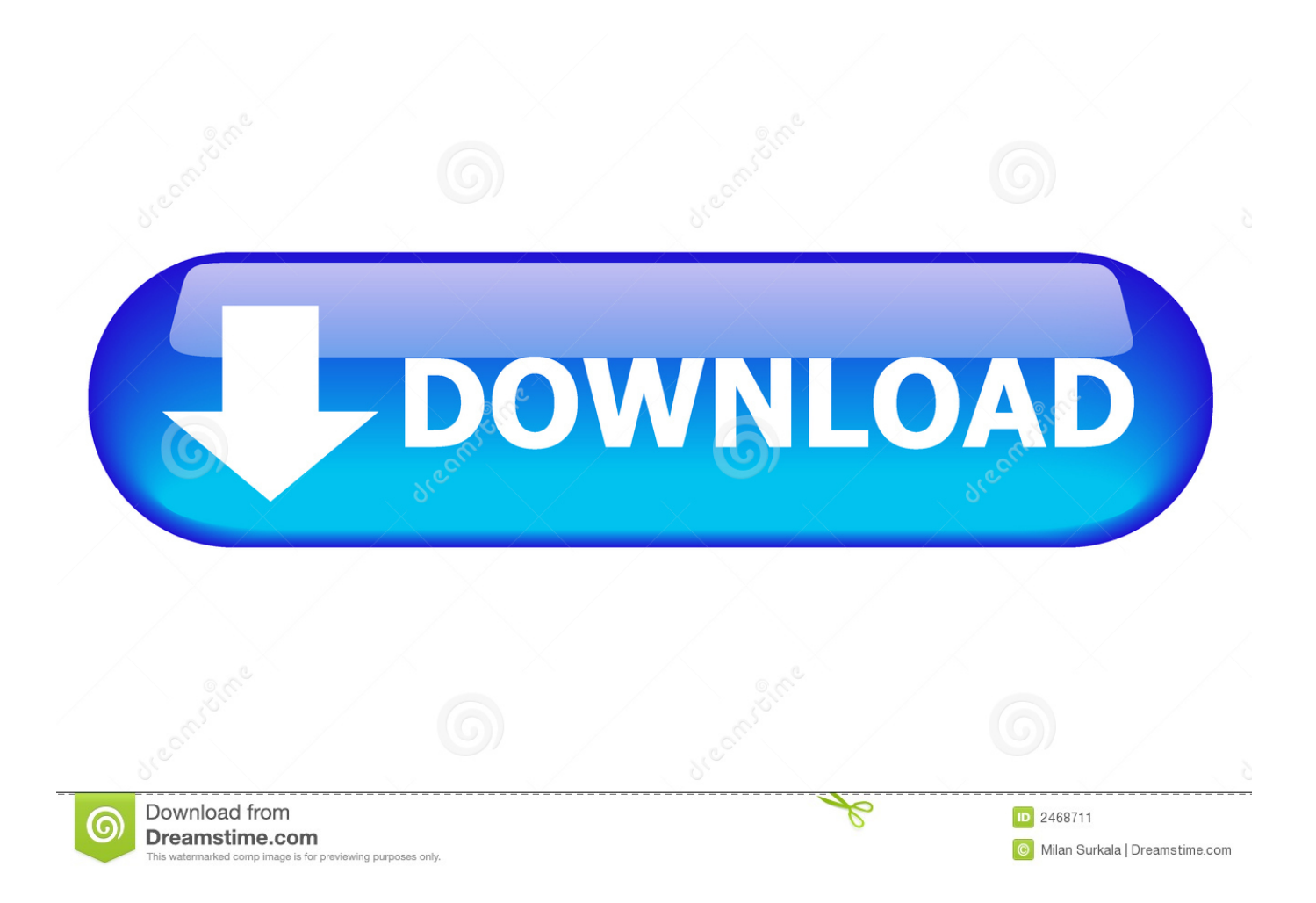

Restore from a Time Machine backupWhen you restore from a Time Machine backup, you can choose to restore all your files, or restore both the Mac operating system (macOS) and all your files.. Then turn on your Mac Open Migration Assistant, which in the Utilities folder of your Applications folder.. Turn on your Mac, then immediately press and hold Command (⌘)-R to start up from macOS Recovery.. You might want to restore your files after the originals were deleted from your Mac, or the hard disk (or SSD) in your Mac was erased or replaced, such as during a repair.

The setup assistant includes a migration assistant If your Mac doesn't start up all the way, or you also want to restore the macOS you were using when you created the backup, follow the steps to restore both macOS and your files.. Select the information to transfer, then click Continue to start the transfer This screen might look different on your Mac:If you have a lot of content, the transfer might take several hours to finish.. Restore both macOS and your filesThese steps erase your hard disk, then use your backup to restore both your files and the specific version of macOS you were using when you created the backup.. Click Continue If your disk is encrypted, you're asked to unlock the disk: Enter the administrator password you used when setting up Time Machine, then click Continue again.

## **backup iphone**

backup iphone, backup, backup and sync, backup whatsapp, backup traduction, backuppc, backup windows 10, backup meaning, backup software, backuptrans, backup camera, backup withholding, backup generator, backup generator for home, backup iphone to icloud, backup and sync google, backup camera for car

Release the keys when you see the Apple logo or spinning globe When you see the macOS Utilities window, choose the option to restore from a Time Machine Backup.

## **backup camera**

When done, restart your Mac. How to back up your Mac with Time Machine We have a step-by-step guide to backing up with Time Machine here, but essentially you just need to do the following.. When you're asked how you want to transfer your information, select the option to transfer from a Mac, Time Machine backup, or startup disk.. If your Mac has FileVault turned on, you're asked to enter your administrator password to unlock the disk.

## **backup generator**

Or select your startup disk (Macintosh HD), which might have a local snapshot you can restore from.. Restore all your filesMake sure that your Time Machine backup disk is connected to your Mac and turned on.. Select a backup, if available, then click Continue Select a destination disk, which will receive the contents of your backup.. Make sure that your Time Machine backup disk is connected and turned on If your backup disk isn't available, keep going: You might be able to restore from a local snapshot on your startup disk.. Plug in hard drive or SSD Backup For Macbook ProBest Backup For Mac ComputerBackup For Mac ProBackup Iphone Mac ProBackup Mac Pro To External Hard DriveIf you used Time Machine to create a backup of your Mac, you can restore your files from that backup or a local snapshot on your startup disk.. When the transfer is complete, restart your Mac and log in to the migrated account to see its files. e10c415e6f